## Employee Self-Paced E-learnings: What You Need to Know

From May 31<sup>th</sup> to June 5<sup>th</sup> the Luma Project is releasing a series of self-paced e-learnings (also called "microlearnings") that are designed for **all State employees**. Use the speaking points below to discuss the employee self-paced e-learnings with your teams.

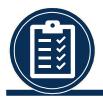

E-learnings are self-paced and average about 15 minutes to complete.

Courses are intended for a variety of audiences:

- All Employees
- Managers (People with Direct Reports)

E-learnings do NOT have any audio.

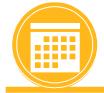

Not all learnings must be completed at once, or even by the Luma Access Date of June 20<sup>th</sup>.

All are available for reference and to support ongoing learning.

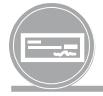

The majority of employees will need to complete the **Basic Timesheet Entry** e-learning by June 20th.

There are **multiple versions** of this topic for different audiences.

Encourage employees to read the titles and descriptions carefully to select the correct elearning to take.

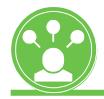

Employee e-learnings are released in order of importance.

Employees should prioritize to complete the five elearnings available May 31st by June 20th.

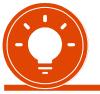

Completion of *Timesheet Entry* is critical to support accurate time entry and payroll processing.

Completion of all elearnings will be tracked and reported to agency leadership.

E-learning completion is based on finishing the course, not the score of the quiz at the end.

- Step 1: Log on to the SCO Enterprise Dashboard.
  - If you have not obtained a StateID number or have not accessed the Enterprise Dashboard before, Please follow these instructions: <a href="https://www.sco.idaho.gov/LivePages/Enterprise-Dashboard-Registration-Access-and-Password-Management.aspx">https://www.sco.idaho.gov/LivePages/Enterprise-Dashboard-Registration-Access-and-Password-Management.aspx</a>
- Step 2: From the Enterprise Dashboard, Click the "Luma Training" Tile.

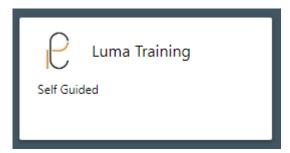

Step 3: From the Home screen, Click "View Catalog"

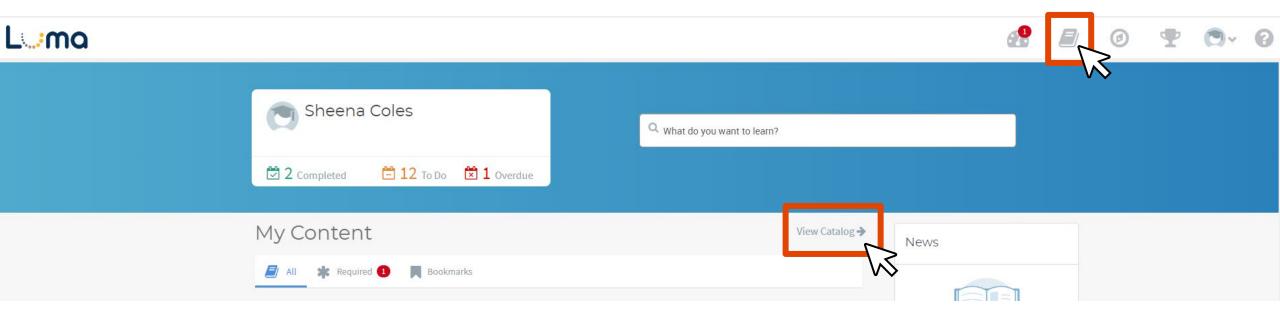

Step 4: Find e-learning Courses by searching, filtering by Content, or by the employee/manger

Tags.

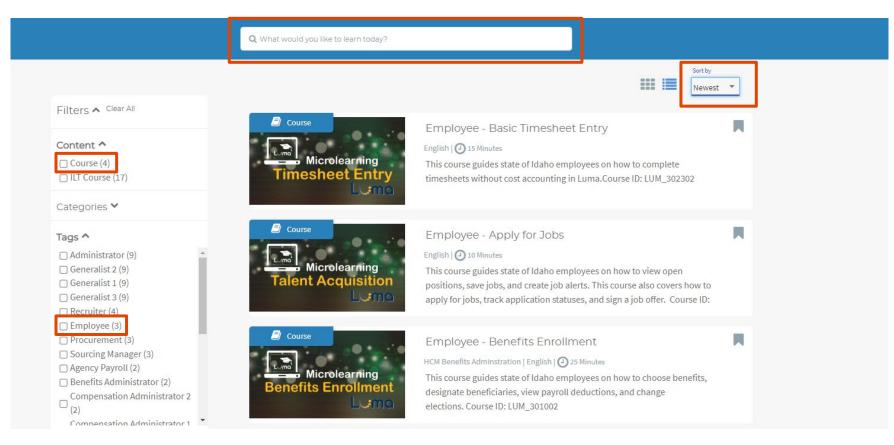

Step 5: Click on View Course.

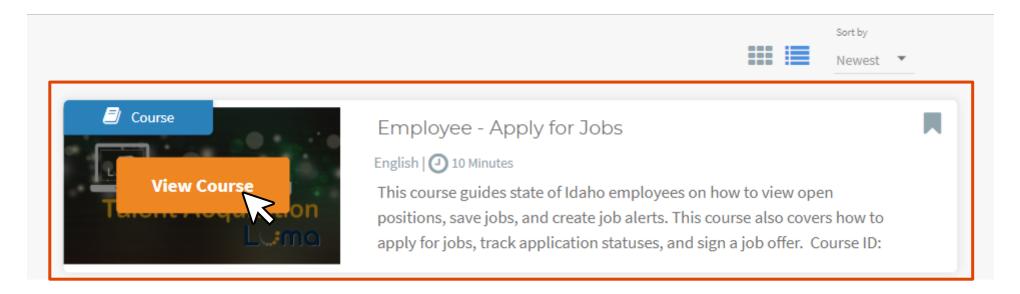

Step 6: Click Start Course.

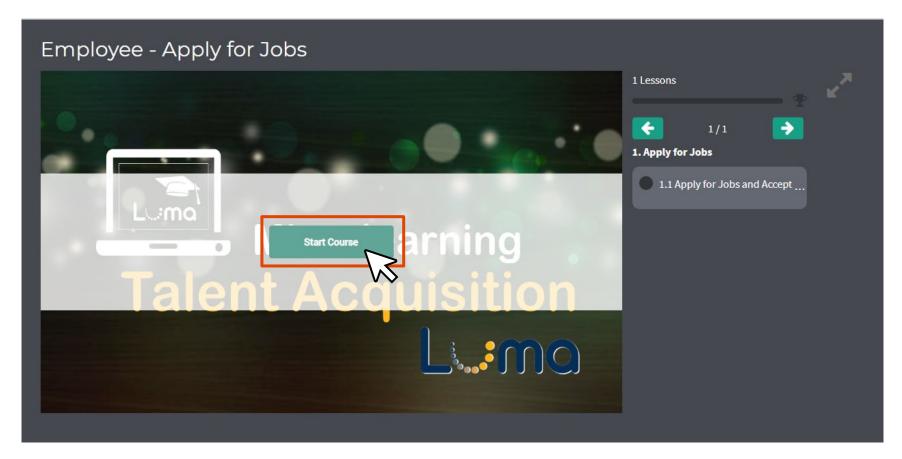

Step 7: Training content could have opened in a new browser tab with the training, if a new tab did not open, please disable your pop-up blocker. Clicking on the lesson will also launch the

course in a new tab.

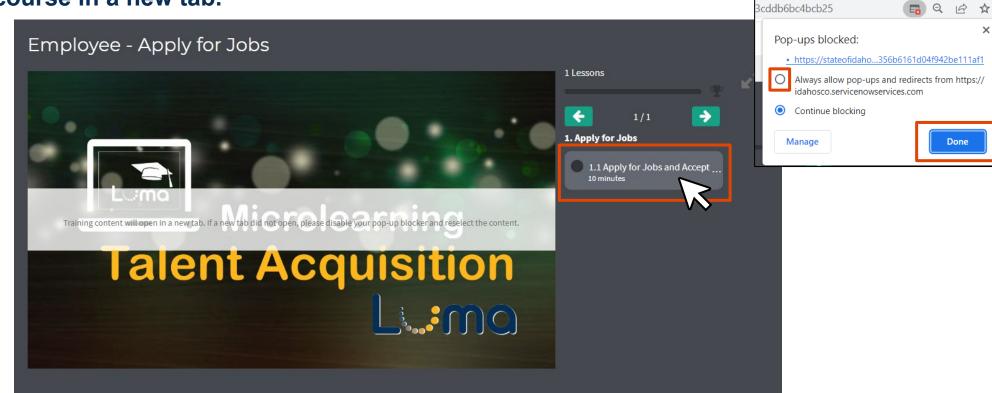

Step 8: Click "Let's get started" and complete the course.

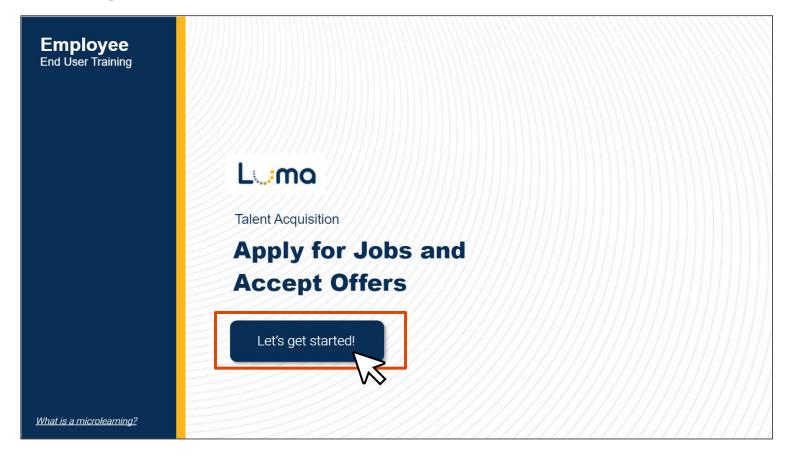

Step 9: After you "Exit" Close the browser tab.

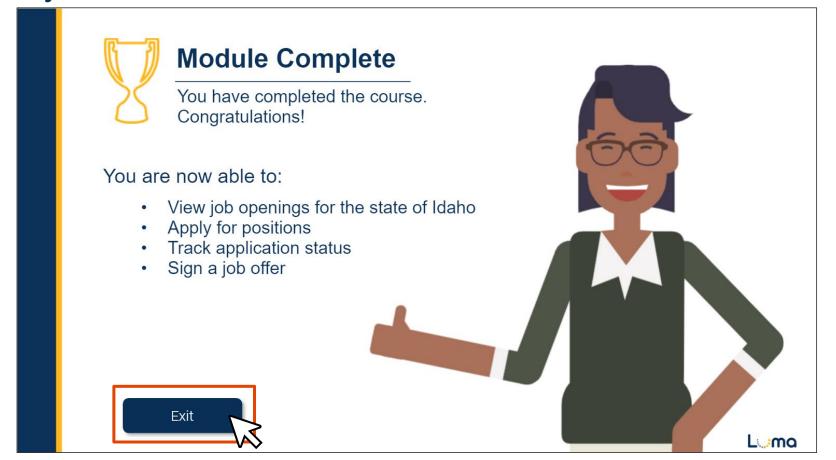

Step 10: Navigate back to the "LMS Player" tab, you will see the, "You've completed a course" window. Either rate the course and "Submit Review" or "Skip".

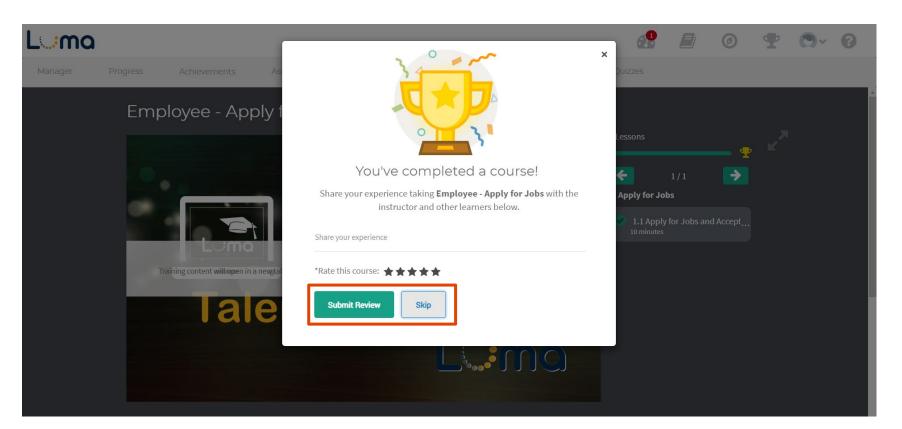

Step 11: After you have complete a self-paced e-learning, you will see that is is marked "completed" in the course catalog. However, the course can be taken again, and will be available to retake as a reference after the module is live.

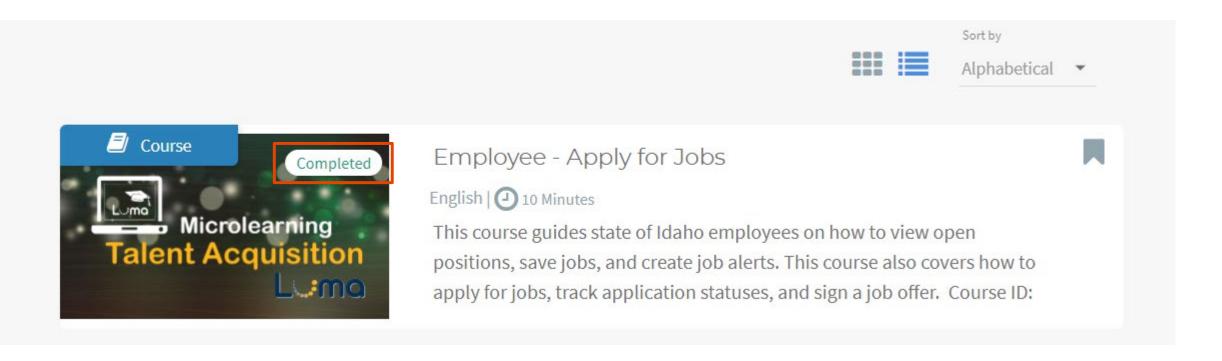